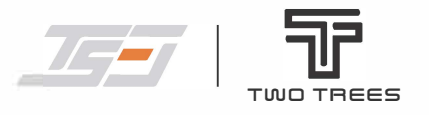

# **INSTRUKCJA OBSŁUGI**

### **JAKO MISTRZ, GRAWERUJ W DOMU**

Wiele funkcji w jednym urządzeniu

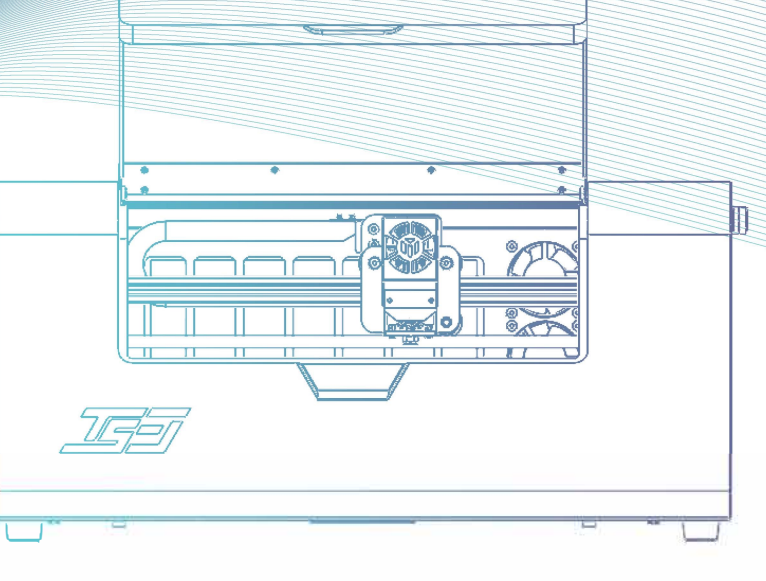

TEL: +0086-0755-23987110 Http: www.twotrees3d.com Facebook: https://www.facebook.com/twotrees3d<br>Address: Room 402, Building 11, No.9 Qilin Road, Nankeng Community,<br>Bantian Street, Longgang District, Shenzhen, Guangdong, China, 51800  $\frac{1}{1}$ **Bantian Street, Longgang District, Shenzhen, Guangdong, China, 518000** 

-� -

**Uwaga: Zdjęcie ma charakter poglądowy.**

**CE FC ROHS FDA C X WADEIN** 

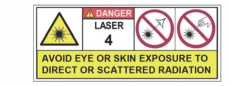

### **LIST OD FIRMY TWOTREES**

#### **Drodzy Klienci,**

Dziękujemy za wybór naszej firmy.

Idea ukierunkowana na klienta, ciągła innowacyjność i dążenie do doskonałości umożliwiają wszystkim zdobycie wspaniałych doświadczeń w procesie użytkowania. Wierzymy, że ta instrukcja będzie pomocna. Mamy nadzieję, że będziesz cieszyć się dobrym czasem z TwoTrees.

Jeśli masz jakiekolwiek problemy, prosimy o kontakt z nami poprzez:

**Strona internetowa:** www.twotrees3d.com **Facebook:** https://www.facebook.com/groups/twotrees3Dprinter/ **Ogólne zapytania:** info@twotrees3d.com **Wsparcie techniczne:** service@twotrees3d.com *Skontaktujemy się z Tobą w ciągu 24 godzin.*

Z poważaniem Zespół TwoTrees

### **ŚRODKI OSTROŻNOŚCI**

**Proszę postępować zgodnie z instrukcją, niewłaściwe użycie urządzenia odbywa się na własne ryzyko.**

- **1. Unikać patrzenia na laser w sposób ciągły, gdyż może to spowodować uszkodzenie wzroku.**
- **2. Unikać dotykania podczas pracy maszyny.**
- **3. Przed grawerowaniem należy podłożyć pod obiekt platformę o strukturze plastra miodu.**
- **4. Unikać obiektów palnych lub gazu.**
- **5. Trzymać z dala od dzieci lub kobiet w ciąży.**
- **6. Nie wolno rozbierać lasera bez odpowiedniej instrukcji.**
- **7. Nie należy stosować go na materiałach, które odbijają światło.**
- **8. Podczas otwierania akrylowej osłony należy stosować okulary ochronne.**
- **9. Wyłączać zasilanie, gdy urządzenie nie jest używane.**

### **WYTYCZNE DOTYCZĄCE BEZPIECZEŃSTWA**

Ostrzeżenie: Maszyna do grawerowania laserowego nie może bezpośrednio rzeźbić lub ciąć materiału, który odbija światło; może to spowodować urazy.

Produkt charakteryzuje się dużą prędkością grawerowania i nie jest zalecany do cięcia przemysłowego. Głowica lasera jest elementem eksploatacyjnym.

Nie należy obsługiwać głowicy lasera bezpośrednio rękami. Należy nosić okulary ochronne.

Dioda laserowa jest wrażliwym elementem, proszę zapobiegać uszkodzeniom statycznym. (Ten produkt ma konstrukcję chroniącą przed elektrostatyką, ale nadal istnieje możliwość uszkodzenia).

## **SPIS TREŚCI O TWOJEJ MASZYNIE**

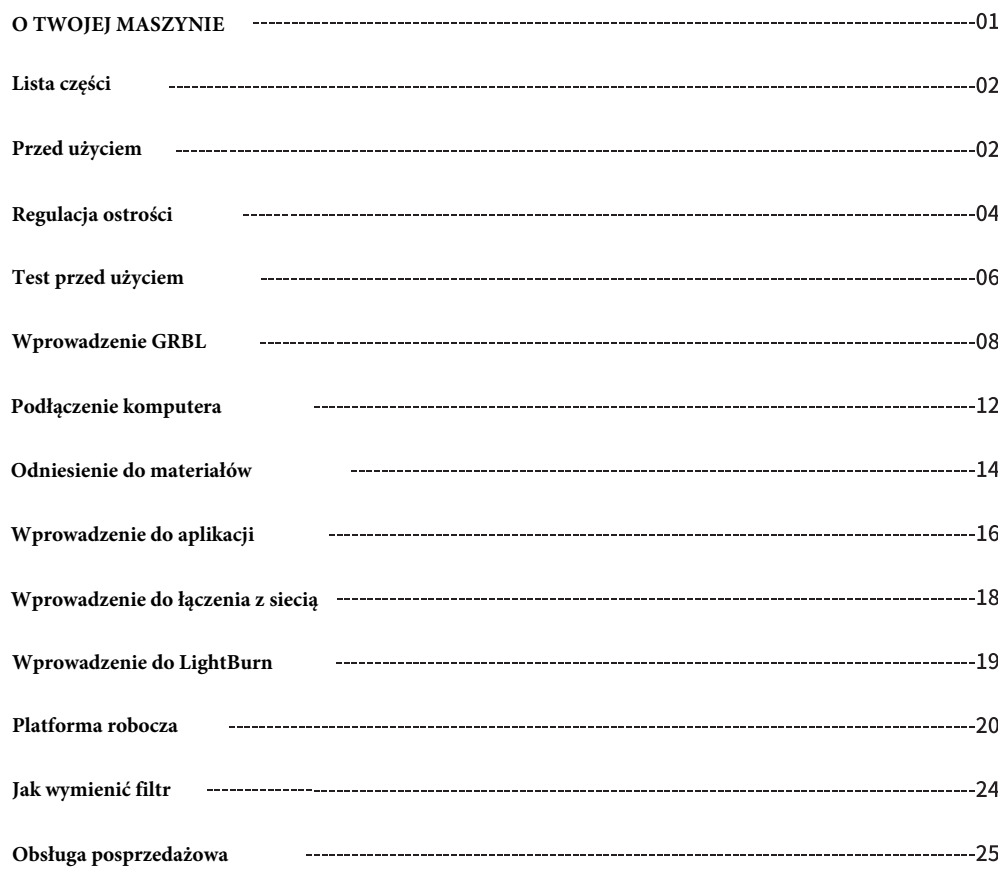

- 
- **1. System filtracji dymu 2. Wyłącznik krańcowy osi X 3. Moduł laserowy 4. Ekran dotykowy 5. Czytnik kart TF 6. Port zasilania 7. Port USB 8. Wlot wentylatora 9. Buzzer Flash 10. Przełącznik**

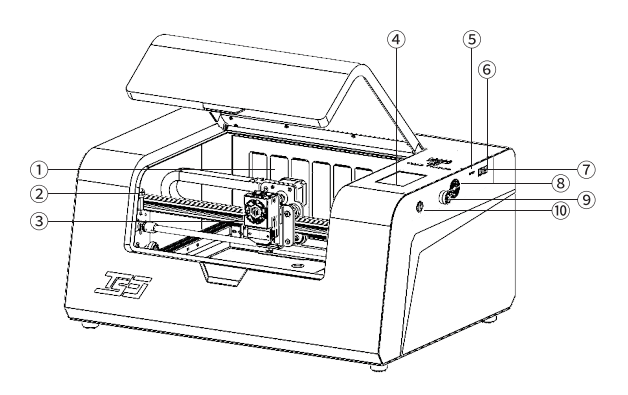

- **1. Akrylowa osłona ochronna**
- **2. Pokrywa filtra**
- **3. Przełącznik w osi Y**

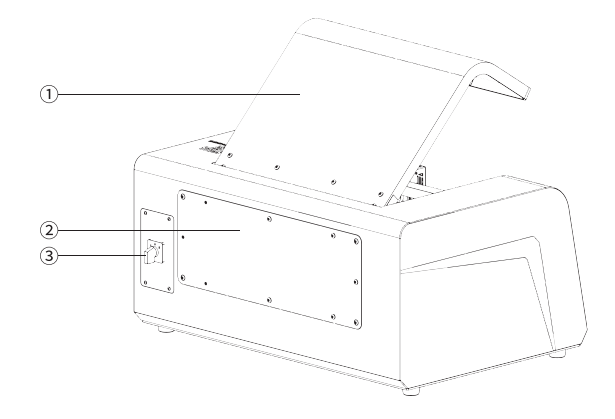

### **LISTA CZĘŚCI**

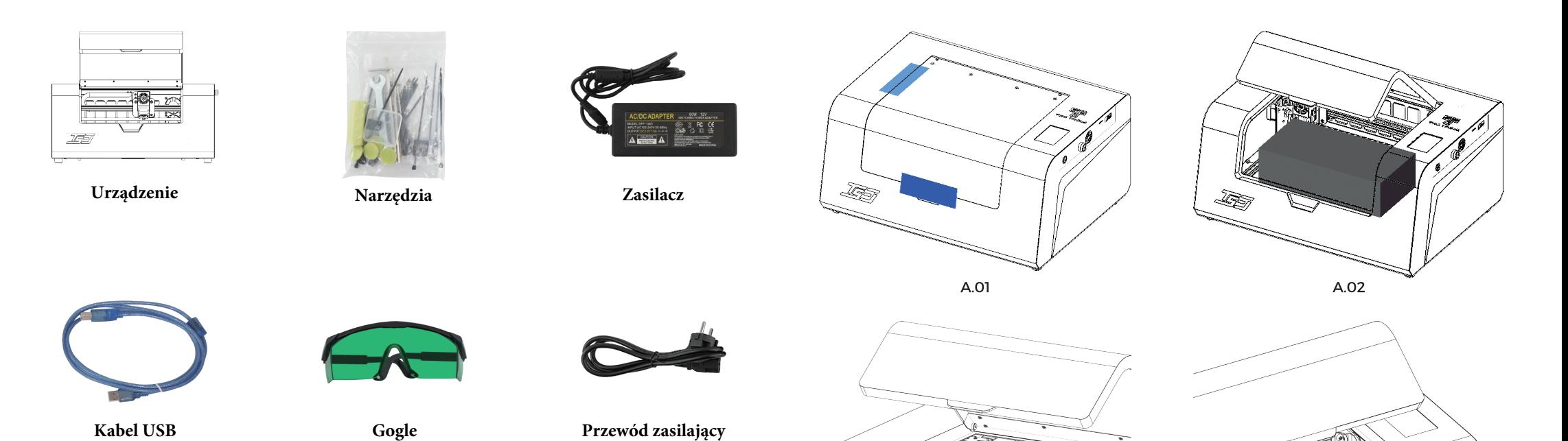

# **PRZED UŻYCIEM**

1. Usuń naklejkę maskującą przymocowaną na metalowej obudowie i akrylowej osłonie. (A.01)

2. Otwórz akrylową pokrywę i wyjmij pudełko z opakowaniem akcesoriów. (A.02)

3. Przetnij żółte opaski przymocowane w pobliżu kół synchronicznych osi X i Y i sprawdź, czy głowica lasera może się normalnie poruszać. (A.03)

4. Przetnij opaski przymocowane na platformie plastra miodu, wyjmij ją i sprawdź, czy nic nie zostało w maszynie. (A.04)

A.03

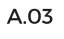

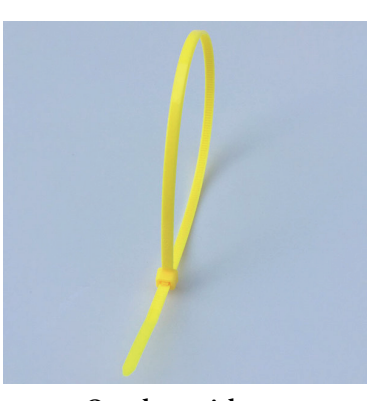

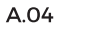

<u>155/</u>

ĴЕ.

**Opaska zaciskowa**

### **REGULACJA OSTROŚCI**

### **Regulacja ostrości przed grawerowaniem:**

Podczas grawerowania ostrość musi być ustawiona na powierzchni obiektu. Odległość ogniskowania soczewki laserowej wynosi 50 mm. Można stosować podkładki o wysokości 50 mm (46 mm + 2 mm + 2  $*$  1 mm).

### **Regulacja ostrości przed cięciem:**

Podczas cięcia ostrość musi znajdować się w środku uskoku grawerowanego przedmiotu. Dlatego też, zgodnie z różną grubością płyty, stosuje się różne kombinacje podkładek. Czasami , konieczne jest obrócenie pokrętła podnoszenia osi Z na głowicy laserowej w kierunku przeciwnym do ruchu wskazówek zegara w celu bardziej precyzyjnej regulacji.

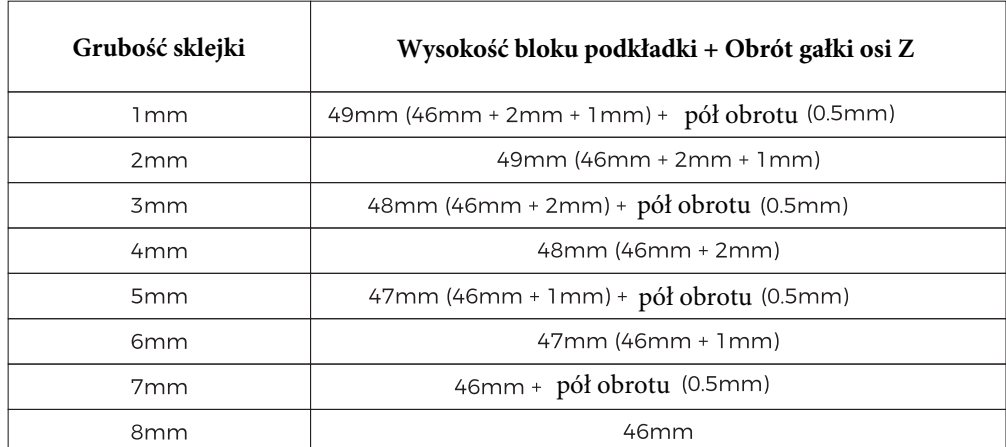

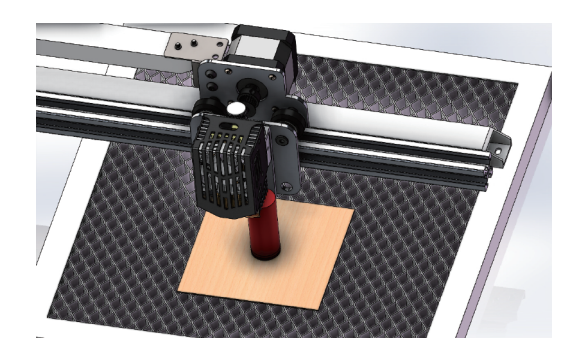

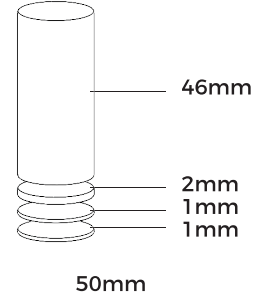

Pozycja podkładki

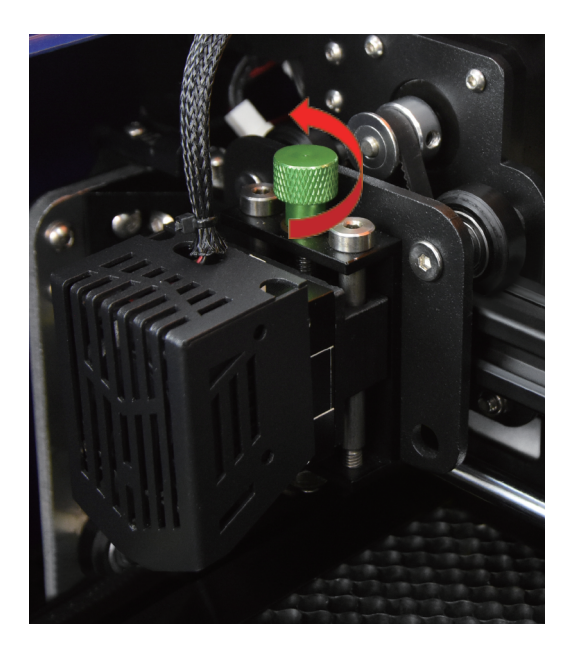

Pokazany kierunek jest przeciwny do ruchu wskazówek zegara

### **TEST PRZED UŻYCIEM**

#### **1. Podłącz do prądu, aby włączyć urządzenie.**

**2. Test ruchu:** Na ekranie kliknij "Control" -> "Home" Po zakończeniu operacji, kliknij "Position" i "X+" "Y-", aby poruszać osią. (A.05)

#### **3. Test emisji światła:**

Kliknij "Adjustment" i wybierz "5%". Załóż gogle i obserwuj, czy głowica lasera emituje niebieski promień. Następnie kliknij "Off", aby wyłączyć laser. (A.06)

#### **4. Test grawerowania:**

Najpierw wykonaj kopię zapasową danych z karty TF na komputerze. Włóż kartę TF do gniazda znajdującego się po lewej stronie urządzenia. Umieść tekturę Kraft w odpowiednim miejscu w lewym górnym rogu platformy plastra miodu. Na ekranie dotykowym kliknij "Control" i "Home", aby powrócić do pozycji wyjściowej. Kliknij "Engrave", wybierz "TS3-Test. NC" (A.07), wejdź w poniższe menu (A.08). Kliknij "Frame", aby potwierdzić pozycję. Jeśli pozycja jest niedokładna, przesuń oś X / Y i kliknij "Position" i "Frame", aby zresetować. Kliknij "Carve", aby grawerować, dopóki pozycja nie zostanie potwierdzona. **MENU**

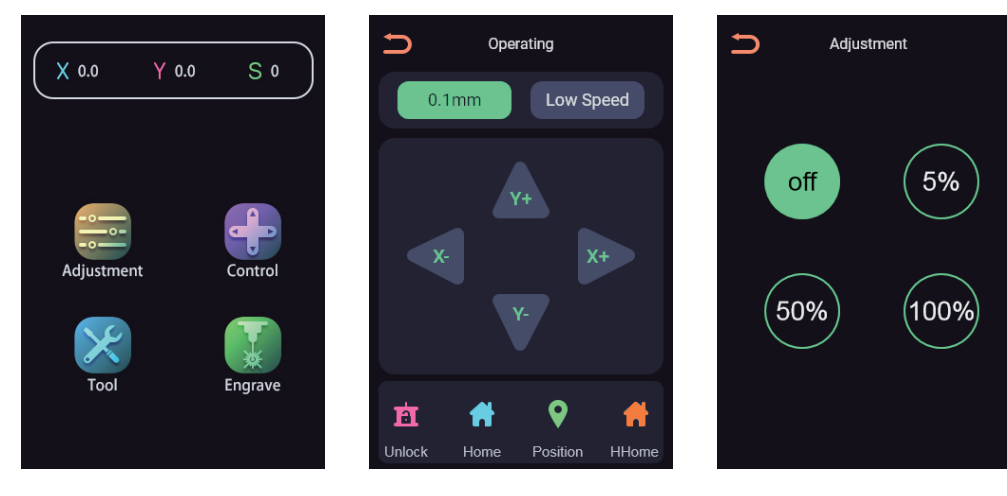

A.05

A.06

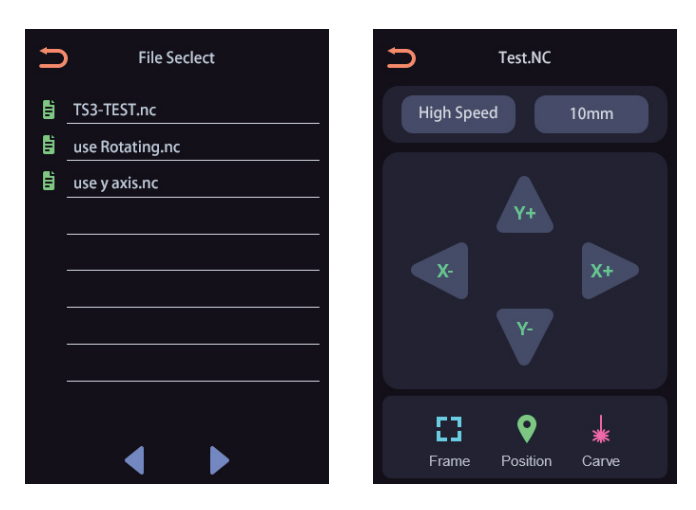

A.07

A.08

### **WPROWADZENIE GRBL**

#### **1. Pobieranie oprogramowania**

LaserGRBL to jeden z najpopularniejszych programów do grawerowania laserowego DIY, który można pobrać na stronie LaserGRBL https://lasergrbl.com/download/ (Instalacja dostępna jest również na karcie TF producenta lub pamięci USB).

Krótkie wprowadzenie:

LaserGRBL jest łatwy w użyciu. Jednak LaserGRBL obsługuje tylko system Windows (Win XP/7/8/10).

Dla użytkowników komputerów Mac można również wybrać LightBurn, który jest

imponującym oprogramowaniem do grawerowania, ale nie jest bezpłatny. I to oprogramowanie również obsługuje system Windows.

Uwaga: Grawerka musi być połączona z podłączonym komputerem podczas grawerowania, a oprogramowanie grawerki nie może być wyłączone.

#### **2. Instalacja oprogramowania**

Kliknij dwukrotnie pakiet instalacyjny oprogramowania, aby rozpocząć instalację oprogramowania i kliknij " Next" aż do zakończenia instalacji.

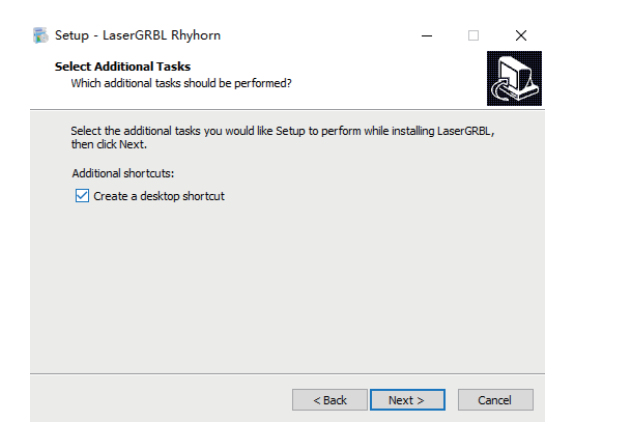

#### **3. Język**

Kliknij " Language" w menu u góry, aby wybrać odpowiedni język.

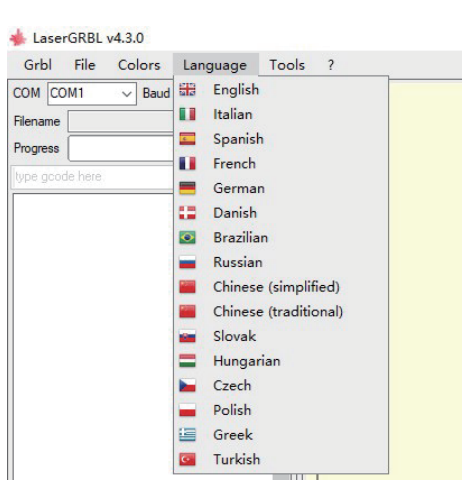

### **4. Załaduj plik do grawerowania**

Kliknij kolejno "File" i "Open file", jak pokazano na rysunku 8.1, a następnie wybierz wykres, który chcesz wygrawerować. LaserGRBL obsługuje pliki w formatach NC, BMP, JPG, PNG itp.

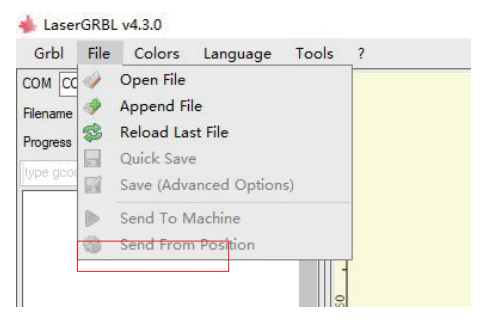

#### **5. Ustaw parametry obrazu, tryb grawerowania i jakość grawerowania.**

1. LaserGRBL może dostosować ostrość, jasność, kontrast, podświetlenie i inne właściwości wykresu docelowego. Możemy podglądać efekt podczas regulacji i dostosować efekt do swojej satysfakcji.

2. W trybie grawerowania. "Line-to-line tracking" i "1Bit Shaking" mogą być zwykle wybrane; "1bit Shaking" jest bardziej odpowiedni do grawerowania w skali szarości. Proszę wybrać "Vector Diagram" lub "Center Line", jeśli potrzebujesz cięcia.

3. Jakość grawerowania zasadniczo odnosi się do szerokości linii skanowania laserowego. Ten parametr zależy głównie od wielkości plamki lasera maszyny grawerującej.

Uwaga: Zalecany zakres jakości grawerowania to 12-15. Różne materiały mają różne reakcje na promieniowanie laserowe, więc konkretna wartość zależy od konkretnego materiału do grawerowania.

4. W dolnej części okna podglądu można również obracać, odbijać, przycinać i tak dalej. Po zakończeniu powyższych ustawień kliknij next, aby wejść w ustawienia prędkości grawerowania, energii grawerowania i rozmiaru grawerowania.

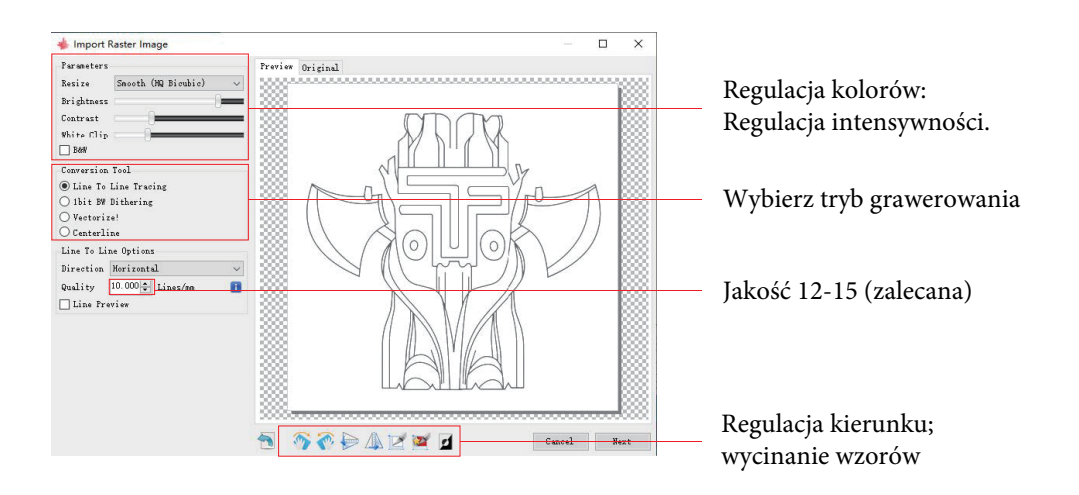

### **6. Ustawianie prędkości grawerowania, energii grawerowania i wielkości graweru.**

1. Zalecana prędkość grawerowania to 1000, która po wielokrotnych eksperymentach jest uważana za względnie odpowiednią wartość. Oczywiście, można zwiększyć lub zmniejszyć tę prędkość zgodnie z preferencjami. Szybsze grawerowanie oszczędza czas, ale prowadzi do pogorszenia efektu grawerowania. Wolniejsza prędkość jest przeciwieństwem.

2. W trybie laserowym istnieją dwie instrukcje: M3 i M4. Instrukcja M4 jest zalecana do grawerowania w trybie "1bit jitter", a instrukcja M3 jest zalecana w pozostałych przypadkach. Jeśli w laserze znajduje się tylko instrukcja M3, należy sprawdzić, czy tryb laserowy jest używany w konfiguracji GRBL. Proszę zapoznać się z oficjalnymi instrukcjami LaserGRBL dotyczącymi konfiguracji GRBL.

3. Wybór energii grawerowania. Wybierz ją w zależności od różnych materiałów. 4. Na koniec ustaw rozmiar i kliknij przycisk " Create", aby zakończyć ustawianie wszystkich parametrów grawerowania.

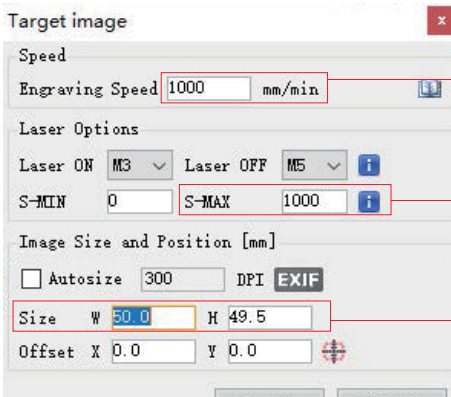

Domyślna prędkość grawerowania wynosi 1000 i może być regulowana w zależności od potrzeb.

Ustaw wartość energii. Niewłaściwa wartość energii będzie miała wpływ na efekt grawerowania.

Wprowadź rozmiar grafiki, którą chcesz wygrawerować

Cancel Create!

### **Zapisz plik GCODE**

Kliknij "Plik" w menu na górze okna programu, wejdź do menu rozwijanego i wybierz "Zapisz". Skopiuj zapisany plik .nc na kartę TF do grawerki, aby użyć pliku do wygrawerowania swojej pracy.

Użyj oprogramowania "MKSLaserTool" w TF, aby dodać kody podglądu do plików gcode.

### **PODŁĄCZENIE PC**

1. Połącz maszynę z komputerem z zainstalowanym oprogramowaniem LaserGRBL za pomocą kabla USB do transmisji danych.

2. Podłącz zasilanie.

3. Otwórz LaserGRBL na komputerze.

4. Wybierz konkretny numer portu i szybkość transmisji - 115200 (A.10)

5. Kliknij znak błyskawicy. Gdy znak błyskawicy zmieni się na czerwony "X", a znak kierunku się zaświeci, oznacza to, że połączenie się powiodło. (A.11)

Zasadniczo port COM nie musi być wybierany ręcznie, chyba że do komputera jest podłączonych wiele urządzeń z portem szeregowym, port urządzenia można znaleźć w menedżerze urządzeń systemu Windows (jak pokazano w A.09). Prostszym sposobem jest wypróbowanie kolejno wyświetlanych numerów portów.

#### Uwaga:

Jeśli nie możesz znaleźć odpowiedniego portu w "Portach", może być konieczne Metoda 1: Kliknij "Tools" w menu, aby zainstalować sterownik CH340 (Ta funkcja nie jest dostępna w niektórych wersjach oprogramowania):

Metoda 2: Skopiuj plik "CH340ser.exe" z karty TF (dysk flash USB) do komputera i zainstaluj go.

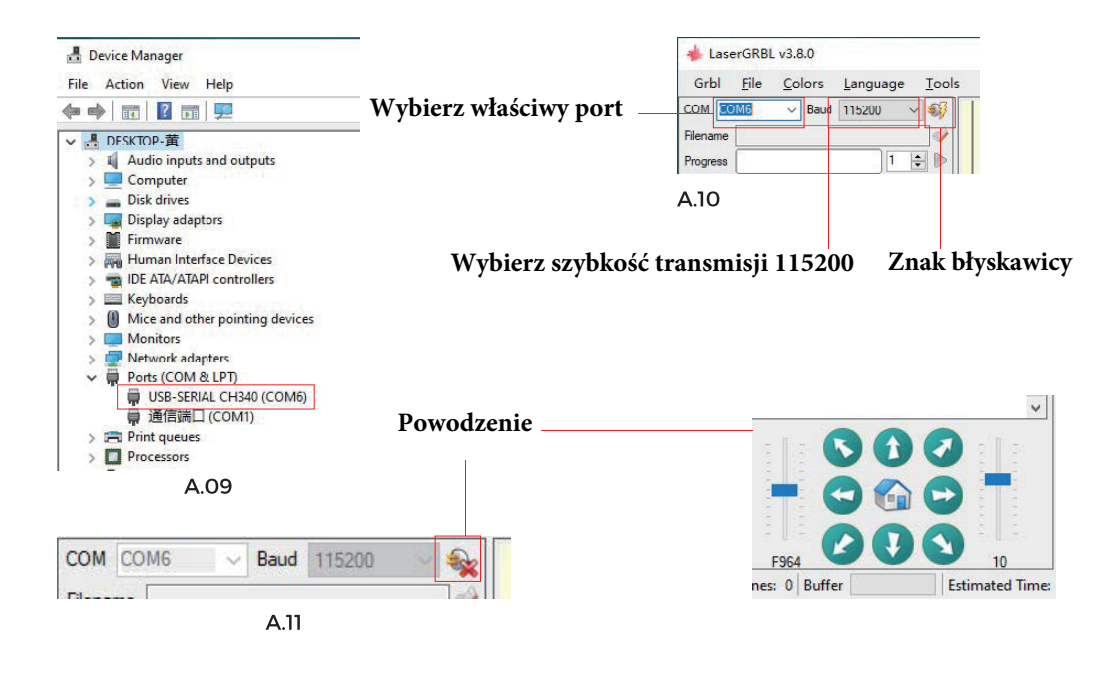

**1. Po pewnym okresie użytkowania głowicy laserowej należy wyczyścić soczewkę wylotu światła pod głowicą laserową, aby zapewnić normalną zdolność cięcia 2. Wycieranie soczewki należy wykonać po wyłączeniu urządzenia, w przeciwnym razie laser może powodować zagrożenie**

**3. Po wytarciu obiektywu wysusz go naturalnie przez około 3-5 minut i poczekaj, aż obiektyw wyschnie przed włączeniem, w przeciwnym razie światło spowoduje pęknięcie obiektywu**

**4. Możesz obejrzeć samouczek wideo, skanując kod QR instrukcji**

### **ODNIESIENIE DO MATERIAŁÓW**

### **Grawerowanie**

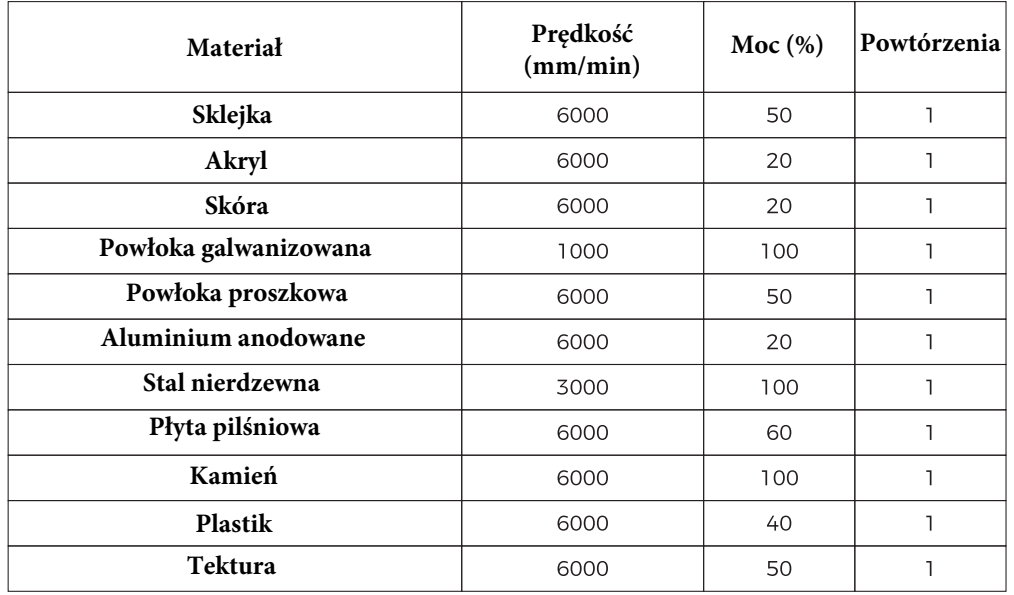

### **Cięcie**

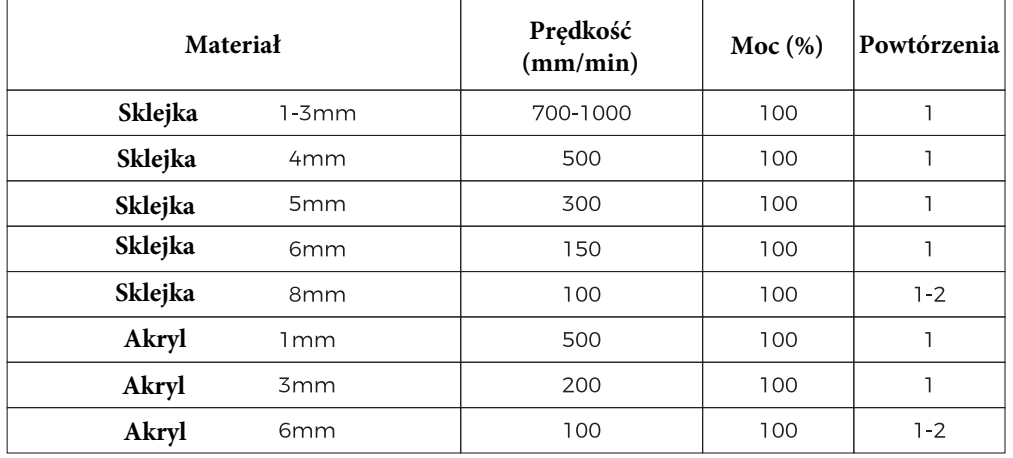

#### Uwaga:

Wartość energii jest ustawiona na 500, a intensywność lasera odpowiada za 50% mocy. Wartość energii jest ustawiona na 1000, a stosunek natężenia lasera do mocy wynosi 100%. Im większa energia, tym większa prędkość może być ustawiona.

Powyższe parametry przedstawione są w celach informacyjnych. Ze względu na różne właściwości materiałów należy dostosować wartości parametrów do rzeczywistych sytuacji.

### **WSTĘP DO APLIKACJI - SMARTFON**

- 1. Na ekranie dotykowym połącz się z siecią Wi-Fi.
- 2. Kliknij " Tools" na głównym ekranie, aby wejść do następnego okna.
- 3. Kliknij "Wi-Fi", aby wejść do menu wyboru.
- 4. Wybierz Wi-Fi do połączenia, wprowadź hasło i kliknij "Connect".
- 5. Po udanym połączeniu uzyskasz przypisany adres IP.
- Wskazówka: uzyskany adres IP jest używany do połączenia WEB/APP.
- Uwaga: Wi-Fi używane w komputerze lub na ekranie musi być takie samo. Zalecane jest korzystanie z mobilnego hotspotu.

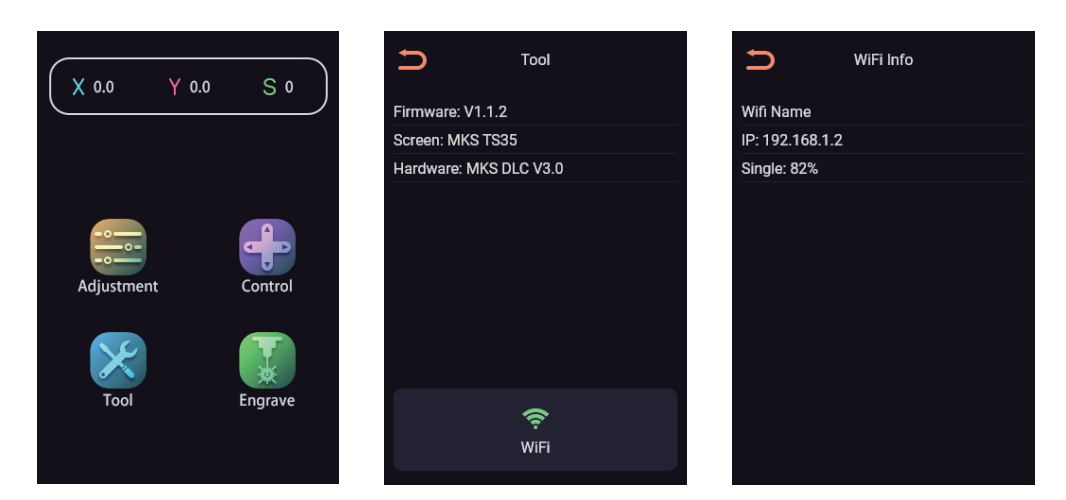

**Pobierz "MKSLaser" z marketu aplikacji mobilnych lub z karty TF. Otwórz aplikację "MKSLaser" i wejdź do ekranu połączenia (A.12). Wprowadź adres IP uzyskany w ostatnim kroku i kliknij "Connect", aby wejść do głównego interfejsu (jak pokazano w A.12**).

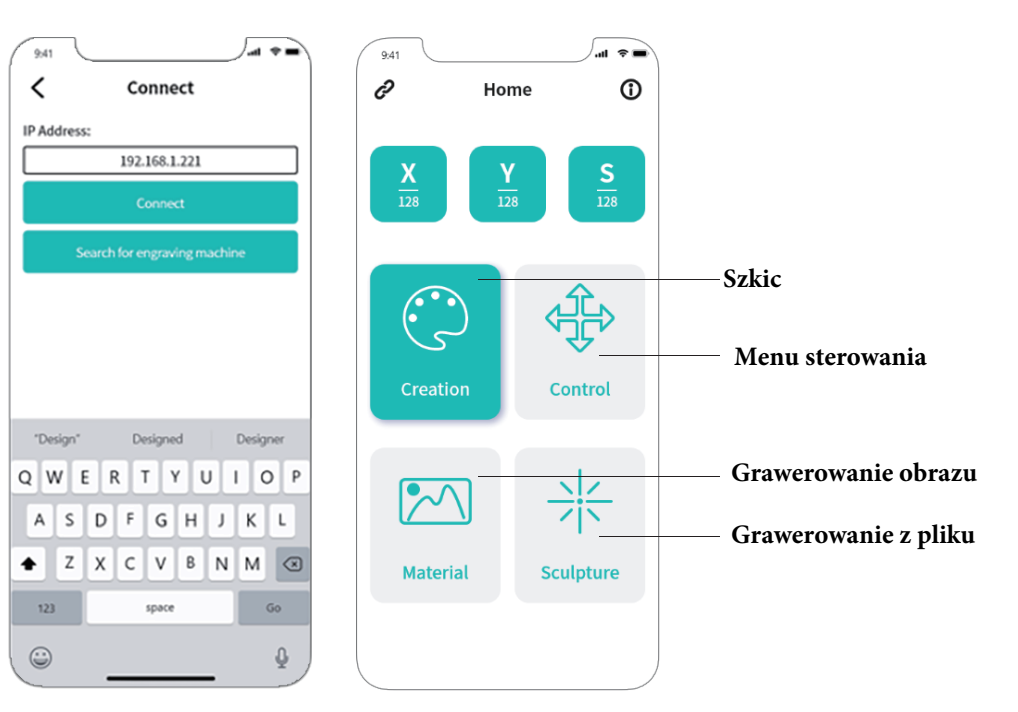

A.12

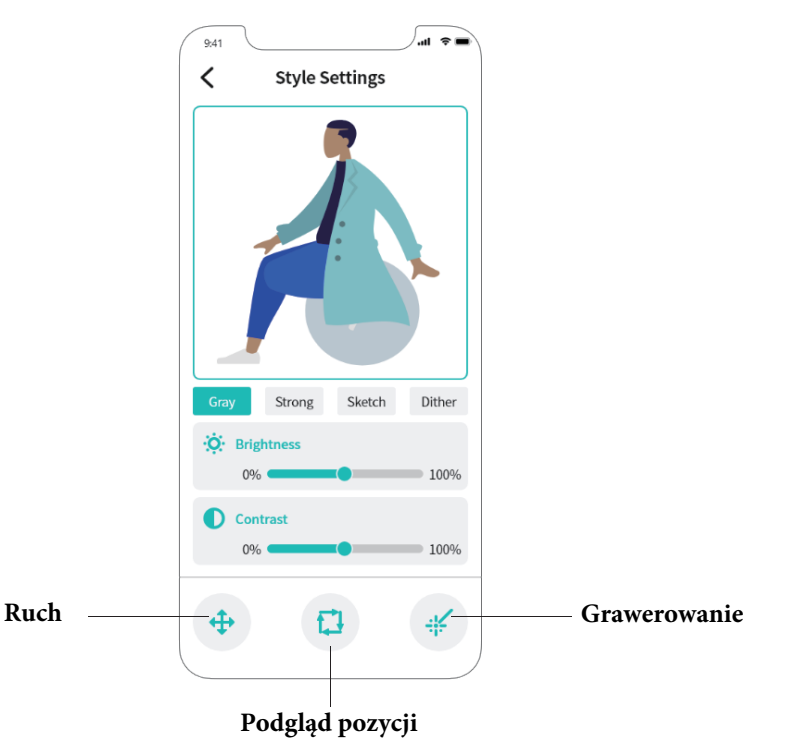

### **WSTĘP DO APLIKACJI - PC**

- 1. Na ekranie dotykowym połącz się z siecią Wi-Fi.
- 2. Kliknij " Tools" na głównym ekranie, aby wejść do następnego panelu.
- 3. Kliknij "Wi-Fi", aby wejść do menu wyboru.
- 4. Wybierz Wi-Fi, z którym chcesz się połączyć, wprowadź hasło i kliknij "Connect"
- 5. Po pomyślnym połączeniu otrzymasz przypisany adres IP.

Wskazówka: Otrzymany adres IP jest używany do połączenia WEB/APP. Możesz wpisać ten adres w przeglądarce, aby wejść do interfejsu sterowania przez przeglądarkę internetową. Uwaga: Sieć Wi-Fi używana w komputerze lub na ekranie musi być taka sama. Zaleca się korzystanie z mobilnego hotspotu.

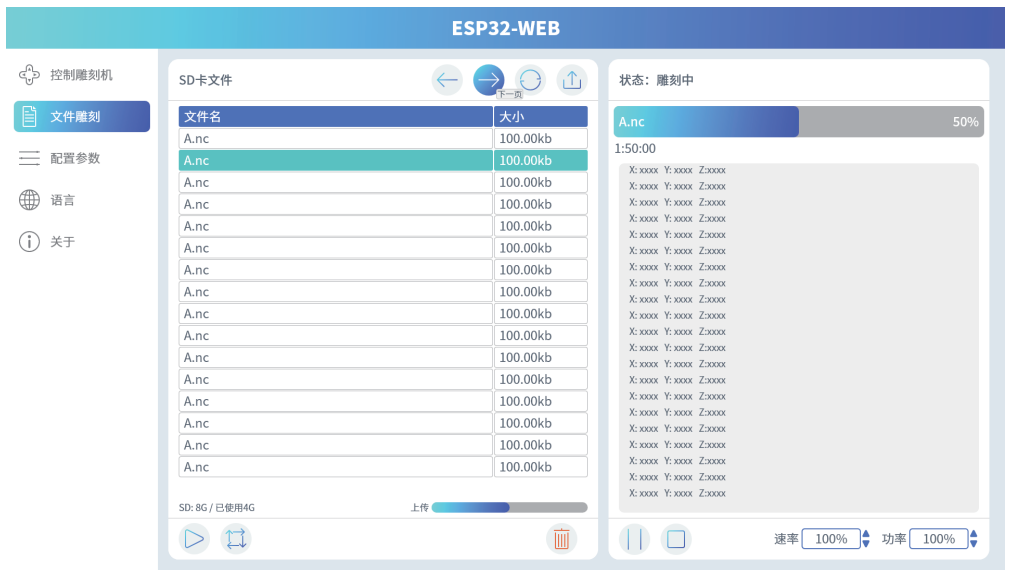

#### ESP32-WEB **Mautoscroll M** Verbose mode **Clear**  $X:0.000$  $Y:0.000$ MX:0.000 MY:0.000  $\begin{array}{ll} y_{t+1}= & 0 \\ y_{t+1}= & 0 \\ y_{t$  $\Box$  SD File  $E(0)$  $S:0$  $\equiv$  Settings **Example**  $(i)$  About  $1500$  $\begin{array}{ccc} \hline & 50 \\ \hline \end{array}$  $\bigcap$  Home  $\oslash$  Position - Open light 卡 Close light

### **WPROWADZENIE DO LightBurn**

LightBurn to potężny program do grawerowania, który można pobrać na jego oficjalnej stronie https://lightburnsoftware.com/.

(karta TF lub pamięć USB dostarczona przez producenta również posiada pakiet instalacyjny) Wprowadzenie: LightBurn to oprogramowanie do tworzenia, edycji i sterowania do maszyny do grawerowania laserowego.

Dzięki LightBurn możesz:

- Importować prace graficzne w różnych popularnych formatach grafiki wektorowej i obrazów (W tym AI, PDF, SVG, DXF, PLT, PNG, JPG, GIF, BMP)

- Potężna funkcja edycji (możesz edytować grafikę, którą chcesz wypalić)

- LightBurn jest natywną aplikacją napisaną dla Windows, Mac OS i Linux (ale musi być aktywowany kluczem dla permamentnego użytkowania, z okresem próbnym 30 dni) Uwaga: podczas procesu grawerowania, grawerka musi być podłączona do komputera, a oprogramowanie grawerki nie może być zamknięte.

### **PLATFORMA ROBOCZA**

### **1 konfiguracja: Platforma - plaster miodu**

Funkcje: Nadaje się do cięcia i grawerowania płaskich płyt

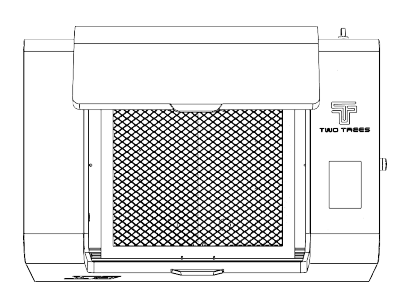

### **2 konfiguracja: Platforma aluminiowa**

Funkcja: Odpowiednia do rzeźbienia przedmiotów, które są na podwyższeniu

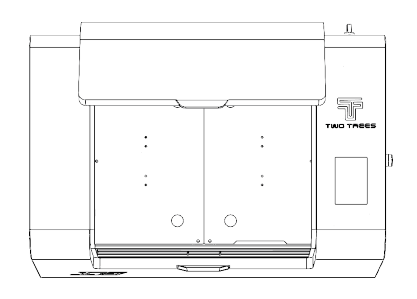

#### **1. Jak usunąć platformę z plastrem miodu?**

W pobliżu jednego rogu podnieś platformę plastra miodu tak, aby była zwolniona, co pozwoli na jej usunięcie.

#### **2. Jak zainstalować platformę o strukturze plastra miodu?**

Najpierw przyłóż platformę do rogu, wyrównaj dwie strony platformy do rogów i wciśnij.

#### **Jak zdjąć i zamontować platformę aluminiową?**

Odkręć 4 śruby M4 i 2 śruby M5, aby zdjąć aluminiową platformę.

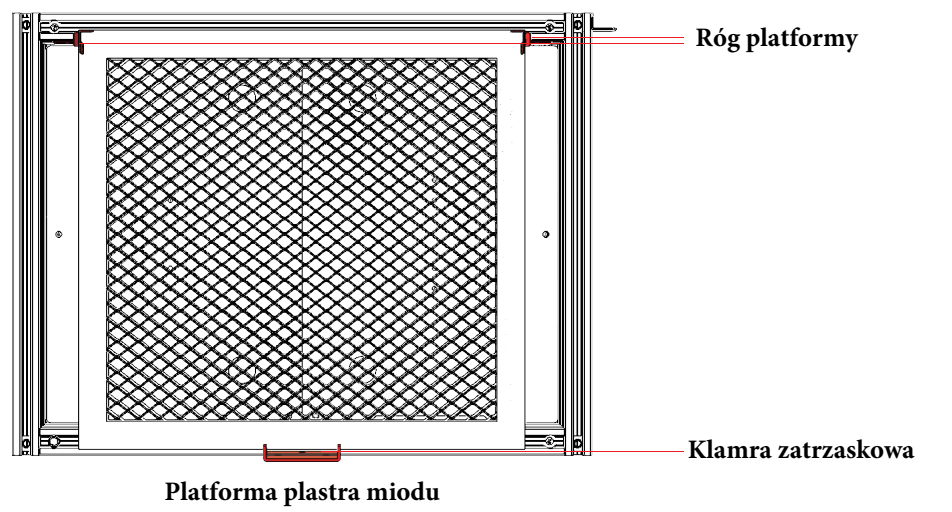

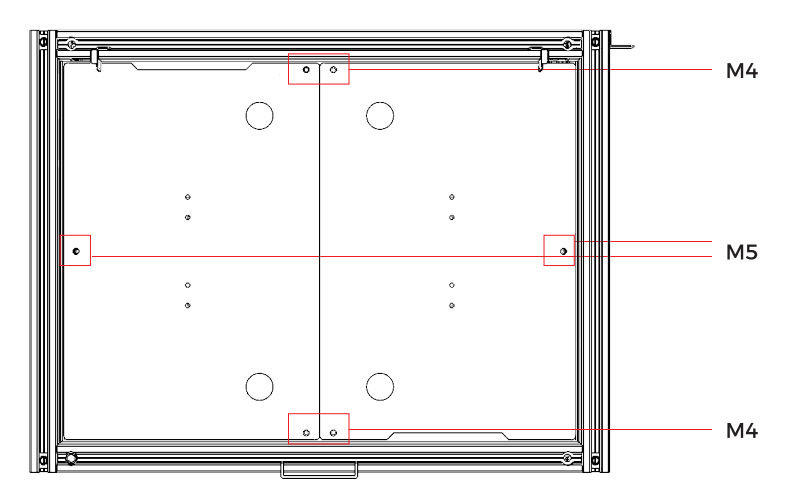

### **3 konfiguracja: Platforma obrotowa**

Funkcja: Nadaje się do rzeźbienia przedmiotów o cylindrycznym kształcie

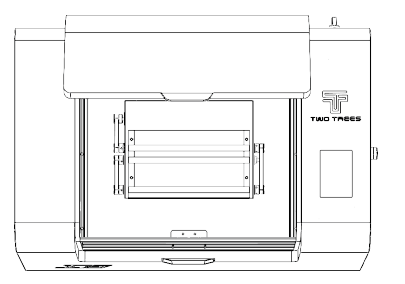

**1. Przed przełączeniem na korzystanie z modułu obrotowego (lub osi Y) należy ustawić odpowiednie wartości parametrów w następujący sposób:**

1) Metoda 1:

Podczas korzystania z modułu obrotowego, proszę kliknąć plik "use Rotating.nc" na ekranie (w karcie TF), kliknąć "Carve" i załadować parametry.

2) Metoda 2:

W oprogramowaniu GRBL ustaw wartość \$101=102 modułu obrotowego i ustaw \$101=80 osi Y. Uwaga: użycie niewłaściwej wartości parametrów spowoduje nieprawidłową skalę grawerowania.

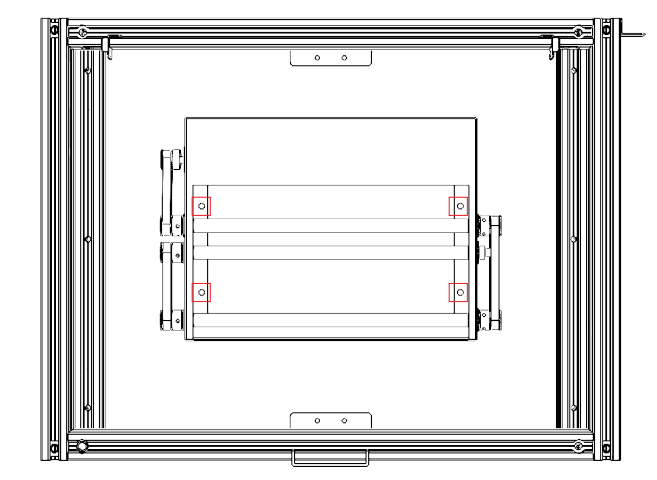

**3. Jak zdjąć i zamontować platformę obrotową?** Odkręć 4 śruby M4, aby ją zdjąć.

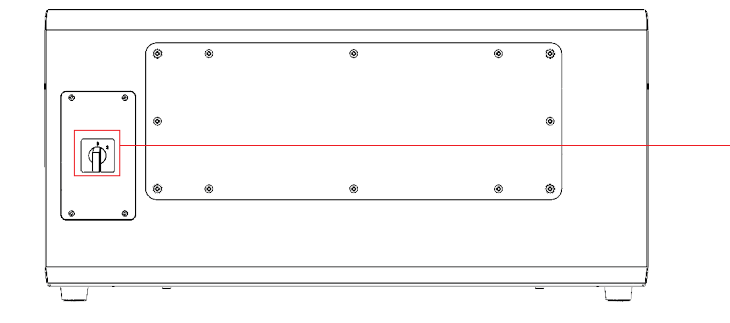

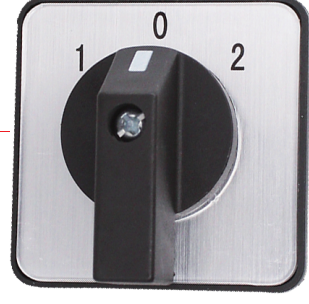

**2. W przypadku korzystania z platformy obrotowej należy ustawić przełącznik z tyłu maszyny na bieg "2".**

### **JAK WYMIENIĆ FILTR**

1. Wykręć 8 śrub M4 z tyłu urządzenia i otwórz pokrywę. (A.13)

2. Wykręć 4 śruby M4 na wsporniku, który trzyma filtr, aby wyjąć filtr i wymienić go. (A.14)

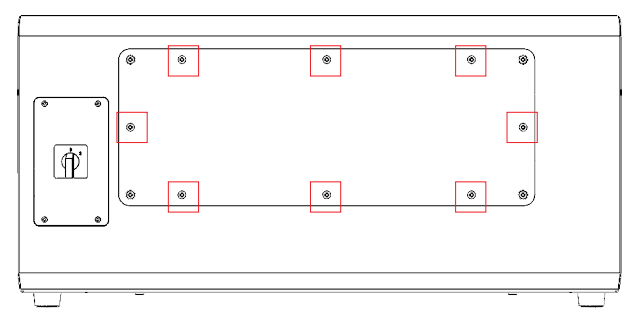

A.13

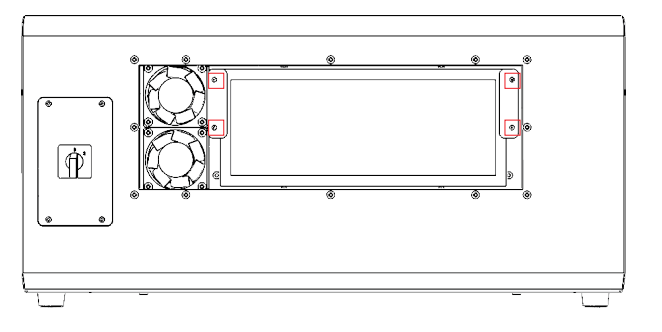

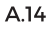

### **OBSŁUGA POSPRZEDAŻOWA**

#### **Okres gwarancji wynosi 12 miesięcy od daty zakupu**.

1. Brakujące/uszkodzone/wadliwe części

W ciągu 7 dni od daty otrzymania, wymienimy wszelkie części za darmo, w tym koszty wysyłki. Po 7 dniach od daty otrzymania, wymienimy wszystkie części za darmo. Ale musisz zapłacić koszty wysyłki.

2. Części uszkodzone przez klienta: Musisz zapłacić za koszt części i opłaty za wysyłkę.

3. Zgubienie przez firmę kurierską, brakujące, uszkodzone i wadliwe części.

a. Zaginięcie lub uszkodzenie przesyłki należy zgłosić przewoźnikowi, i poinformować nas w ciągu 7 dni od daty otrzymania przesyłki.

b. W przypadku jakichkolwiek części zagubionych lub uszkodzonych podczas wysyłki, należy zrobić zdjęcia lub nagrać film i wysłać je do nas.

c. Po rozstrzygnięciu sporu z przewoźnikiem, prosimy o przekazanie nam całej korespondencji z przewoźnikiem. To jest odpowiedzialność klienta, aby informować nas na bieżąco o CAŁEJ korespondencji z przewoźnikiem.

d. W przypadku brakujących części, należy wypełnić Serive Ticket.

e. W przypadku uszkodzonych części należy wypełnić Service Ticket i przesłać nam zdjęcia lub film.

f. Jeśli częścią jest jeden z paneli LCD. Zasilacz lub płyta główna, należy wysłać część z powrotem do nas, a my wyślemy nowy.